# MacStudio Quick Start Steps for The Zoom Digital Audio Recorder

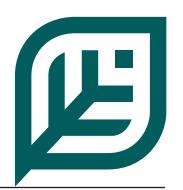

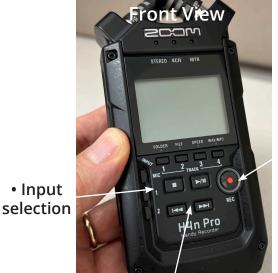

• Record Push once for setting levels, again to start recording.

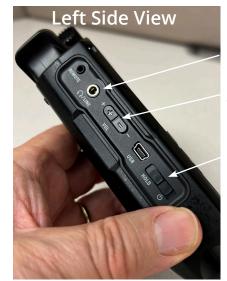

- Headphones
- Headphone volume control
- Power button slide on/slide off

• Stop, Play/Pause, Fast Forward, and Rewind buttons.

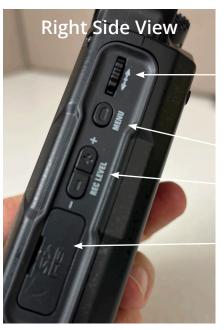

- Menu Scroll Wheel Push to Select Option
- Menu On/Off
- Record Level plus/minus
- SD Card Slot

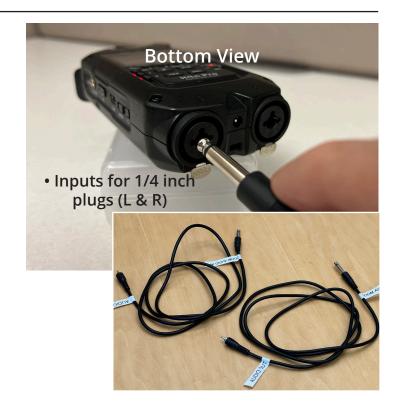

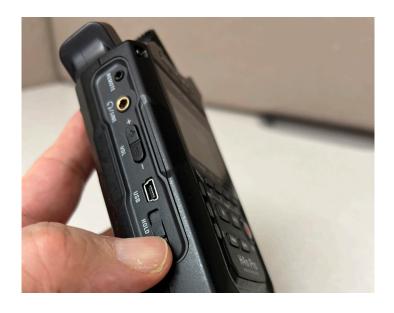

- To power on, slide the power switch towards you and let it go.
- The switch will spring back to the original position and the unit will turn on.
- You'll repeat this step to turn the unit off when you are done with it.

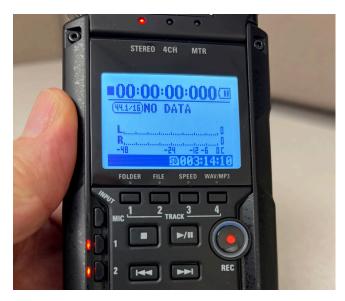

### The Zoom Recorder LCD Screen shows you:

- Elapsed time of recording
- Battery charge remaining
- Left and Right Channel record levels
- Available space on the SD card

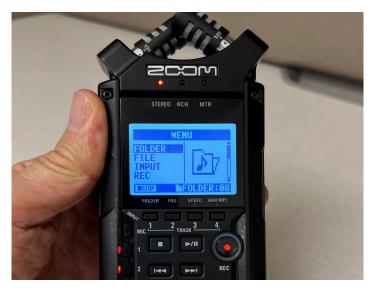

# **Zoom Recorder Menus**

- Push the Menu button on the right side.
- Scroll using the Menu Wheel also on the right side.
- Push the Menu Wheel to make a selection.
- Each folder contains additional options.

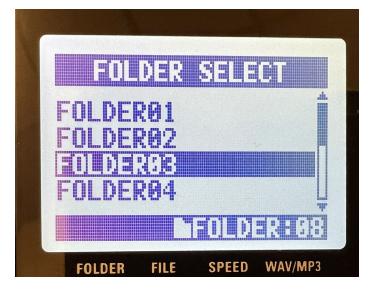

# **Example Menu**

- In this example we can select which folder to store the audio file you'll create.
- Use the Menu Wheel again to make a selection.
- Push the Menu Button to exit the menus.

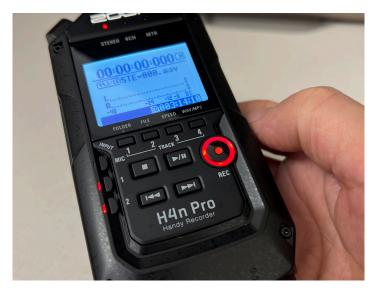

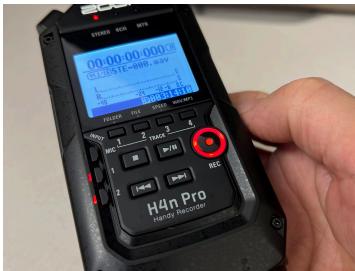

## Record, Input Selection, and Level Settings

- •Select inputs 1 and 2
- •Touch the Record button once. It will start blinking.
- Play the source (tape/record).

- Set the record level using the +/- on the *right* side. Do not use the control on the *left* side. It is headphone volume only.
- The segmented bars appearing in L&R should bounce near the right side during the loudest part of the playback.
- Touch the Record button again to start recording. It should be lit constantly as it records.

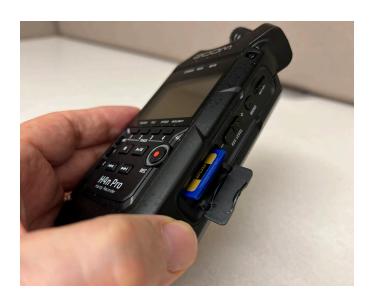

• When you are ready to retrieve your files open the SD compartment door and remove the SD card.

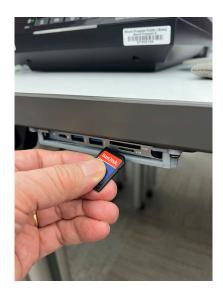

• Once you've removed the SD card from the Zoom unit, insert it into a Mac or PC in order to copy your audio files.

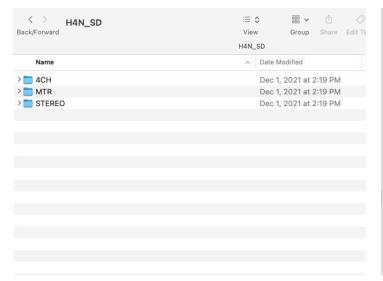

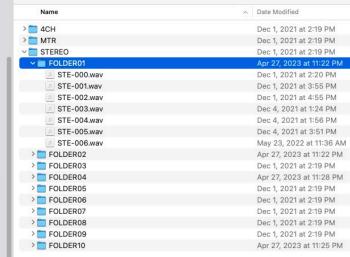

# Folder Layout on the SD Card

- Select the H4N\_SD card.
- Having recorded using the Stereo setting, select the Stereo folder.

# Layout in the Stereo Folder

- Select the folder holding your record and copy it your computer.
- Once copying is complete, delete the files from the card, eject the card and return it to the Zoom recorder.

For more information on saving your files see the document "What should I do with my files?"

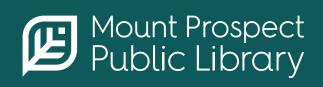